# **PACYET** ЖЕЛЕЗОБЕТОННЫХ СООРУЖЕНИЙ С ИСПОЛЬЗОВАНИЕМ **TIPOTPAMMbl «AUPA»**

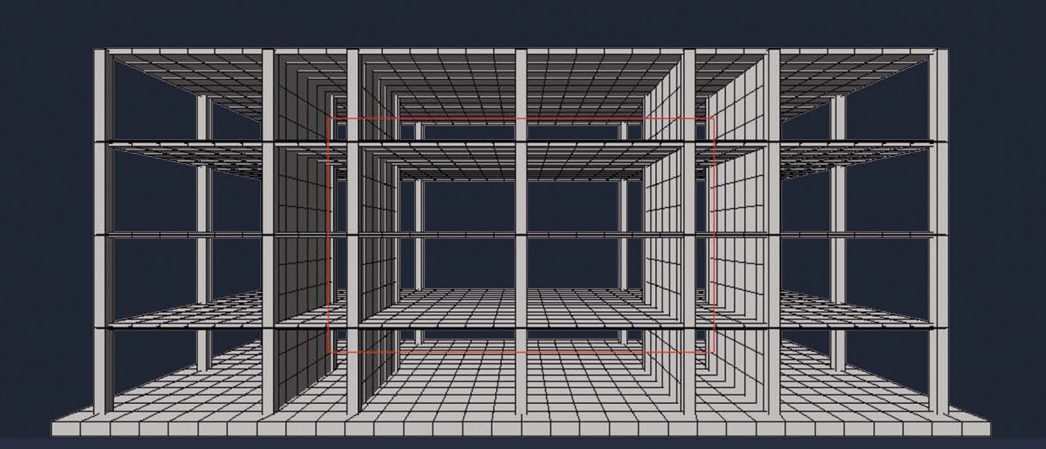

**А. Н. Добромыслов** 

## **РАСЧЁТ ЖЕЛЕЗОБЕТОННЫХ СООРУЖЕНИЙ С ИСПОЛЬЗОВАНИЕМ ПРОГРАММЫ «ЛИРА»**

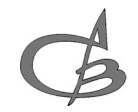

Издательство АСВ Москва 2015

#### *Рецензенты:*

#### Профессор, доктор технических наук Московского государственного открытого университета *В.В. Доркин*

Кафедра «Железобетонные и каменные конструкции» Московского государственного строительного университета, профессор *А.И. Бедов*

*Добромыслов А.Н.* Расчёт железобетонных сооружений с использованием программы «Лира». – М., Издательство АCВ, 2015. – 200 с.

#### **ISBN 978-5-4323-0041-6**

В работе содержатся примеры расчётов железобетонных сооружений с использованием программы «Лира».

Рассмотрены расчеты конструкций сооружений: балок, плит, свай конструкций на упругом основании, ферм, арок, рам, оболочек, резервуаров, мостов, дымовых труб, башенных градирен, многоэтажных домов, а также расчёты на динамические нагрузки: пульсация ветра, импульсные нагрузки, нагрузки от оборудования и машин, сейсмические воздействия. Приводимые в работе примеры, позволяют осуществлять расчеты конструкций любому рядовому инженеру без специальной подготовки.

Пособие предназначено для студентов строительных специальностей и инженеров-проектировщиков.

**ISBN 978-5-4323-0041-6** © Добромыслов А.Н., 2015 © Издательский дом АСВ, 2015

## **ОГЛАВЛЕНИЕ**

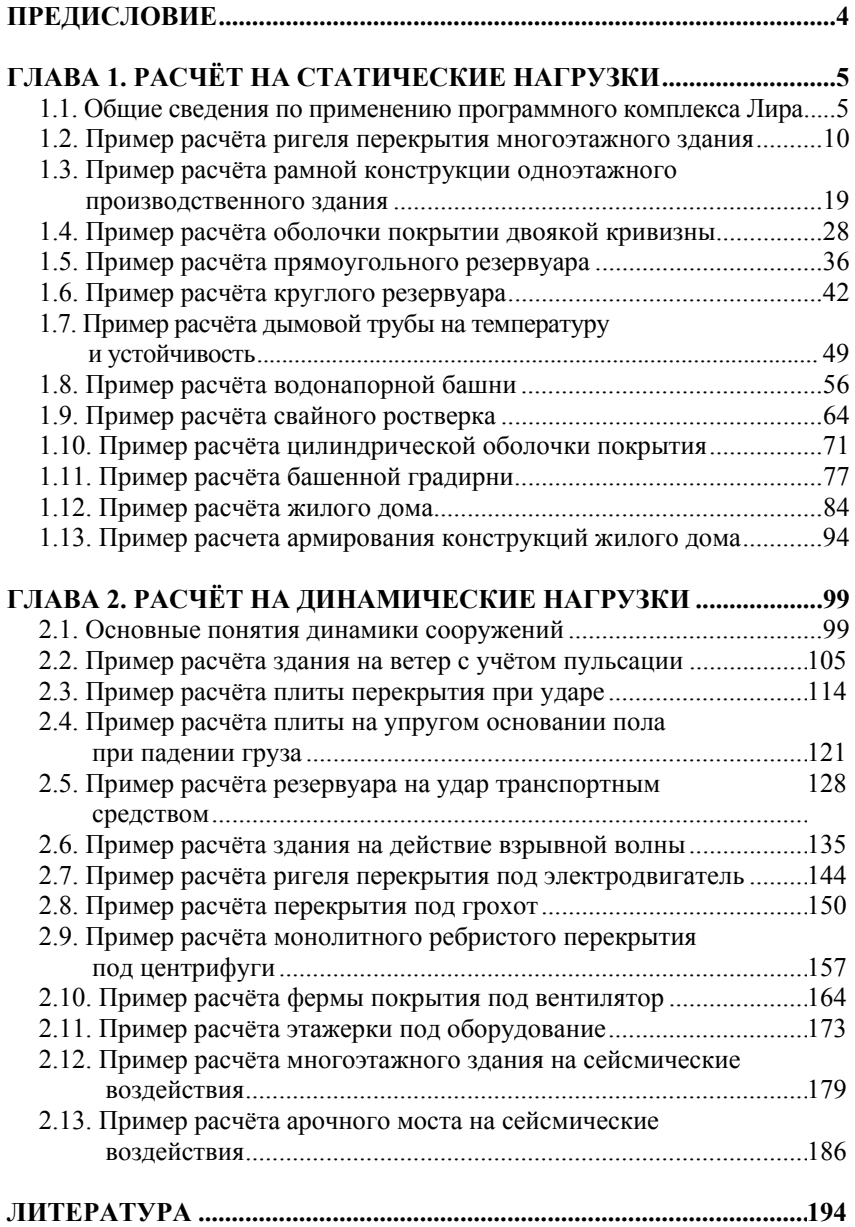

## **ПРЕДИСЛОВИЕ**

Проектирование железобетонных конструкций в проектных фирмах в России и за рубежом в настоящее время осуществляется в основном с применением компьютерных программ, что требует от современного инженера-проектировщика их знания. Молодые инженеры при поступлении на работу и студенты строительных вузов часто испытывают затруднения в части практического использования расчётов железобетонных сооружений с применением компьютерных программ.

Наиболее эффективным способом усвоения методики компьютерного проектирования строительных конструкций по мнению автора является разбор конкретных примеров, взятых из реальных проектов.

В настоящей работе используется программный комплекс Лира 9.6, получивший достаточное распространение в проектной практике при проектировании сооружений, позволяющий рассчитывать строительные конструкции широкого класса. Расчёты проводятся методом конечных элементов.

Приводимые в работе примеры охватывают как наиболее массовые конструкции: балки, плиты, фермы, арки, рамы, конструкции на упругом основании, оболочки, свайные ростверки, так и достаточно сложные сооружения: оболочки покрытия, резервуары, мосты, дымовые трубы, водонапорные башни, башенные градирни, многоэтажные дома, а также расчёты на динамические нагрузки, мало освещённые в технической литературе: пульсация ветра, импульсные нагрузки, нагрузки от оборудования и машин, сейсмические воздействия.

Каждый пример может использоваться независимо от других разделов книги. В начале приводимого в работе примера приводятся предпосылки расчёта, в которых указываются соображения по выбору расчётной схемы сооружения, назначению нагрузок, предельных деформаций и другие необходимые для расчёта данные. На основании выполненных расчётов определяются действующие усилия и перемещения в конструкциях, осуществляется проверка прочности конструкций и деформативности сооружения, анализ пригодности сооружения к эксплуатации.

Использование при проектировании примеров позволяет без специальной подготовки выполнять широкий класс инженерных задач вне зависимости от их сложности.

## **ГЛАВА 1. РАСЧЁТ СООРУЖЕНИЙ НА СТАТИЧЕСКИЕ НАГРУЗКИ**

#### **1.1. Основные сведения по расчёту сооружений по программе ПК Лира**

Программный комплекс ЛИРА (ПК Лира) предназначен для расчёта и проектирования конструкций различных видов: балок, ферм, рам, плит и плит на упругом основании, балок-стенок, оболочек, массивных конструкций на статические нагрузки (собственный вес конструкций, временные нагрузки, температурные, деформационные нагрузки) и динамические нагрузки (пульсационная ветровая нагрузка, ударные, импульсные нагрузки, колебания от машин и оборудования, сейсмические воздействия).

ПК Лира разработан в 1976 г. С 1999 г. ПК Лира развивается на персональных компьютерах в среде Windows (версия 9.2). ПК Лира состоит из нескольких взаимосвязанных систем. Система *ЛИР-ВИЗОР* версия 9.6<sup>1</sup> предназначена для статических и динамических расчётов конструкций сооружений, а также составления таблиц расчётных сочетаний усилий (РСУ). Конструирующая система ЛИР-АРМ реализует подбор сечения арматуры конструкций по данным РСУ и РСН.

Теоретической основой ПК Лира является метод конечных элементов, реализованный в форме перемещений. Расчётная схема в этом методе разбивается на несколько стержневых, плоских, или объёмных конечных элементов, соединённых между собой в узловых точках. Все узлы соединения конечных элементов в расчётной схеме приняты жёсткими.

Для входа в программу необходимо установить курсор на ярлыке программы и два раза щёлкнуть левой клавишей мыши. После запуска системы на экране появится рабочее окно (рис. 1.1). В этом окне верхняя строка содержит имя программы и имя файла. На второй строке экрана расположено ниспадающее меню команд. Под ниспадающим меню расположены две строки кнопок. Основная площадь экрана отдана рабочей зоне, в которой формируется расчётная схема, выводятся результаты расчётов, эпюры усилий и пр.

l

<sup>1</sup> Обычно под ПК Лира подразумевается система ЛИР-ВИЗОР, являяющаяся ядром всего комплекса. Номер 9.6 указывает на номер версии ПК Лира. Версии принципиально не отличаются друг от друга. При написании книги использована версия 9.6

С правой стороны (рис. 1.1) на экране расположен Графический контейнер, куда можно скопировать с экрана данные расчётов: расчётные схемы, эпюры усилий, эпюры перемещений и др.

Ввод расчётной схемы, нагрузок, характеристик конструкций и пр. осуществляется с помощью команд и кнопок.

Команда вводится щелчком левой клавиши мыши по соответствующему пункту меню или кнопке.

Для начала расчёта следует выбрать команду *Файл* и затем щелкнуть по кнопке *Новый*. В дальнейшем мы будем использовать сокращённую запись последовательности ввода команд *Файл → Новый*.

Перед расчётами соответствующих конструкций, зданий и инженерных сооружений рекомендуется сначала изобразить на бумаге расчётную схему конструкции или сооружения с указанием основных размеров и сечений конструкций.

Расчётная схема представляет собой идеализированную модель конструкции или сооружения. При выборе расчётной схемы следует исходить из возможных схем разрушений и деформаций конструкций сооружения, подтверждённых опытом строительной практики. В процессе работы конструктор принимает схему, соответствующую требованиям расчёта, по своему усмотрению, и на его ответственности лежит решение о том, какие условия важны для проводимого расчёта, а какие могут быть оставлены без внимания.

Не следует излишне усложнять расчётную схему сооружения, поскольку это затрудняет понимание работы несущих конструкций и не всегда правильно учитывает работу включённых второстепенных элементов и узлов их соединения. Так как общая надёжность сооружения в нормах устанавливалась по данным условий эксплуатации на основе упрощенных расчётных схем, не учитывающих в запас прочности их пространственный характер и работу второстепенных конструкций, то расчёт по усложнённой расчётной схеме может привести к занижению надёжности сооружения.

В инженерной практике для расчёта усилий в конструкциях сооружений используется упругая работа конструкций, а подбор арматуры или проверка прочности сечений осуществляется по нормам СНиП [12] с учётом пластических свойств материала.

Предварительно размеры сечений конструкций назначаются на основании ранее выполненных конструкций или по рекомендациям [3, 4]. Определяются также расчётные нагрузки на конструкции, класс бетона.

Вся вводимая информация при расчете присутствует в форме заполнения исходных данных в окошках. Для ввода исходных данных нужно установить курсор на соответствующем окошке и щелкнуть левой клавишей мыши, чтобы его активизировать, и потом вставить исходную информацию. Другая часть информации, содержащаяся в окошках, может быть введена путём нажатия на флажок или список путём выбора имеющихся там параметров. При вводе цифровых значений вместо запятой, отделяющей целые значения от десятичных, ставится точка.

Последовательность действий при выполнении расчётов конкретных конструкций содержатся в приводимых примерах.

При расчётах часто используется «принцип умолчания», при котором принимается параметры, принятые в программе.

Средства диагностики в программе позволяют обнаружить ошибки в исходных данных, указывая их место и причину.

Для выхода из программы необходимо нажать на кнопку со значком «х» в верхнем правом углу окна посредством щелчка левой клавишей мыши.

Для указания мест приложения нагрузок на конструкции сооружения, назначения принятых сечений элементов конструкций, жесткостей элементов производится отметка элементов и нужных узлов с помощью меню команд, например, *Выбор* <sup>→</sup> *Отметка узлов*.

При отметке элементов курсор устанавливается на нужный элемент и щёлкают левой клавишей мыши. Если щёлкнуть в месте пересечения нескольких элементов, на экран будет выведено диалоговое меню *Выбор элемента*, предлагающее пользователю уточнить, какой из элементов следует применить. Для этого следует щёлкнуть на нужном списке и затем по кнопке *Применить*. Аналогично отмечаются узлы схемы. При этом наряду с узлами могут выделяться примыкающие элементы. Для отмены ненужных элементов следует вторично щёлкнуть курсором на выделенных элементах и отметка будет снята. Выделение элементов может быть выполнено также с помощью протяжки по элементам при нажатой клавиши мыши в образующую рамку.

Для определения расчётных сочетаний нагружений (РСН) расчёт на каждый вид нагрузки производится раздельно, что позволяет суммировать усилия от различных загружений.

Нагрузки задаются с помощью меню команд *Нагрузки* <sup>→</sup> *Нагрузки на узлы и элементы.*

При задании нагрузок принято силы не совпадающие с направлением осей координат считать положительными, совпадающие принимать со знаком «–» (минус). Узловая нагрузка, как правило, задаётся в глобальной системе координат. Местная система координат служит для задания нагрузок, приложенных на элементе между узлами.

Создания таблицы расчётных сочетаний усилий (РСУ) осуществляется путём выполнения пункта меню *Нагрузка* <sup>→</sup> *РСУ* <sup>→</sup> *Генерация таблицы РСУ.* 

Для выполнения расчёта следует выполнить команды меню *Режим* <sup>→</sup> *Выполнить расчёт.* 

После расчета задачи, переход в режим результатов расчета осуществляется с помощью меню *Режим Результаты расчета*. На панели инструментов Загружения→ устанавливается номер загружения кнопка *Подтвердить* выбор.

Для того чтобы просуммировать усилия от различных нагружений с учётом их сочетаний, следует воспользоваться инструментом РСН, выполняя команды *Усилия→РСН*. После выполнения расчёта РСН, выполнив команды *Выбор Выбор РСН* будут доступны уже не отдельные загружения, а сочетания загружений и можно отображать их эпюры суммарных значений.

Меню *Схема* содержит команды, позволяющие вывести на экран деформированную схему конструкции, формы колебаний и потери устойчивости. Меню *Деформации* позволяет отобразить на расчетной схеме узловые перемещения и изополя перемещений (только для плоских и объемных элементов). Меню *Усилия* позволяет отобразить на расчетной схеме эпюры усилий стержневых элементов, изополя напряжений для плоских и объемных элементов в глобальной системах координат.

Вывод на экран усилий (например Mу) производится с помощью меню *Усилия Эпюры Эпюры изгибающих моментов (Mу).* Аналогично выводятся эпюры для других усилий и перемещений, форм колебаний, расчётных схем. Для просмотра усилий и деформаций при динамических нагрузках необходима выбрать кнопками *Номер загружения Номер формы колебаний Подтвердить.* 

Просмотр величин усилий и перемещений по элементам осуществляется командами *Выбор Информация об узле или элементе* нажатием курсора на выбранном элементе расчётной схемы или узла.

Для копирования эпюр с экрана необходимо выполнить *Окно Графический контейнер.* Справа от экрана появится окно, в котором для копирования эпюры, расположенной на экране, необходимо нажать на кнопку с изображением фотоаппарата. Для вывода на экран таблиц со значениями усилий, РСУ, перемещений, частот и т.п. в элементах схемы, выполняется команда меню *Окно Интерактивные таблицыРедактор форм Усилия Для всех элементов Создать*. Далее *Файл Копировать для документатора Закрыть.* С правой стороны экрана появиться окно Графического контейнера с скопированными таблицами. Таблицы и эпюры в окне графического контейнера можно скопировать (кнопка в верху окна) и вставить в отчёт или распечатать.

При чтении результатов расчёта приняты следующие правила знаков. Линейные перемещения положительны, если они направлены вдоль соответствующих осей глобальной или локальной системы координат. Положительный знак силы означает растяжение. Положительный изгибающий момент Му относительно оси *Y1* вызывает растяжение нижнего волокна (относительно направления оси *Z1*).

После выполнения расчётов производится инженерный анализ результатов расчёта: выясняются максимальные усилия и перемещения в конструкциях сооружения, по найденным усилиям таблиц РСУ или РСН определяется сечение арматуры с помощью прикладных программ или системы ЛИР-АРМ, сопоставляются перемещения с допускаемыми их значениями.

#### **1.2. Пример расчёта ригеля перекрытия многоэтажного здания<sup>1</sup>**

Требуется рассчитать сборные железобетонные ригели междуэтажного перекрытия здания с неполным каркасом, показанного на рис. 1.2. Сетка колонн принята 6×6 м. Нормативная временная нагрузка на перекрытии 10 кН/м<sup>2</sup>. Сечение ригелей 30×80 см. Бетон класса В25.

Ригели неразрезные прямоугольного сечения с полками для опирания плит. Расположение ригелей поперечное. Неразрезность сборных ригелей создаётся за счёт устройства специального жёсткого узла, осуществляемого сваркой надопорной арматуры смежных ригелей с выпусками арматуры колонн ванной сваркой с последующим омоноличиванием бетоном стыка. Ригели опираются в центральной

l

<sup>1</sup> Примеры расчётов балок, ферм, арок, рам, пространственных рам, плит, плит на упругом основании рассмотрены также в главе 2, в которой в начале каждого примера выполняется расчёт на статические нагрузки

части на консоли колонн, а по контуру на кирпичные стены через железобетонные подушки. Закладные детали по низу сборных ригелей свариваются с закладными деталями консолей колонн.

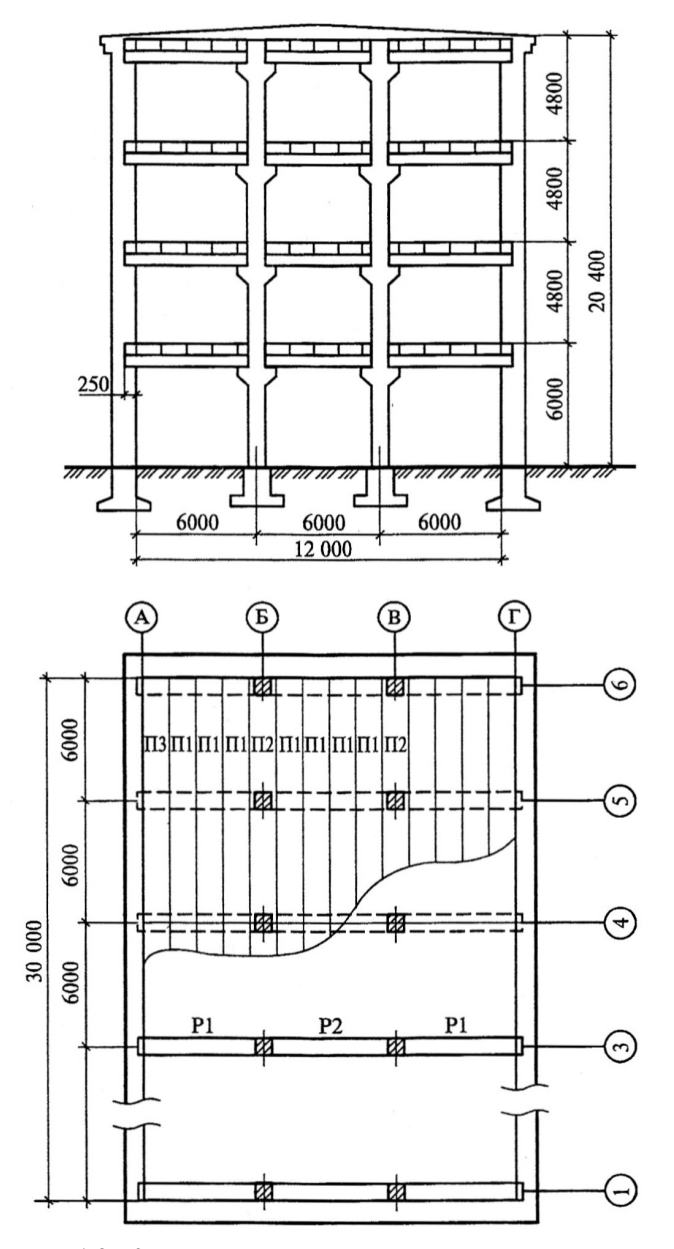

**Рис. 1.2. Конструкция здания с неполным каркасом** 

*Расчётная схема.* Ригель рассчитываем как неразрезную трёхпролётную балку по упругой стадии работы. Сечение ригеля рассматриваем как прямоугольное. Площадь консольных выступов в расчёте не учитываем. При расчёте ригеля учитываем различные варианты загружения его пролётов временной нагрузкой, рассматривая три варианта загружения: постоянной нагрузкой от веса перекрытия всех пролётов, временной нагрузкой крайних пролётов, временной нагрузкой среднего пролёта.

Расчётные пролёты ригелей: среднего  $l = 6$  м; крайних *l* = 6 + 0,25/2 = 6,12 м. Расчётная схема ригеля показана на рис. 1.3.

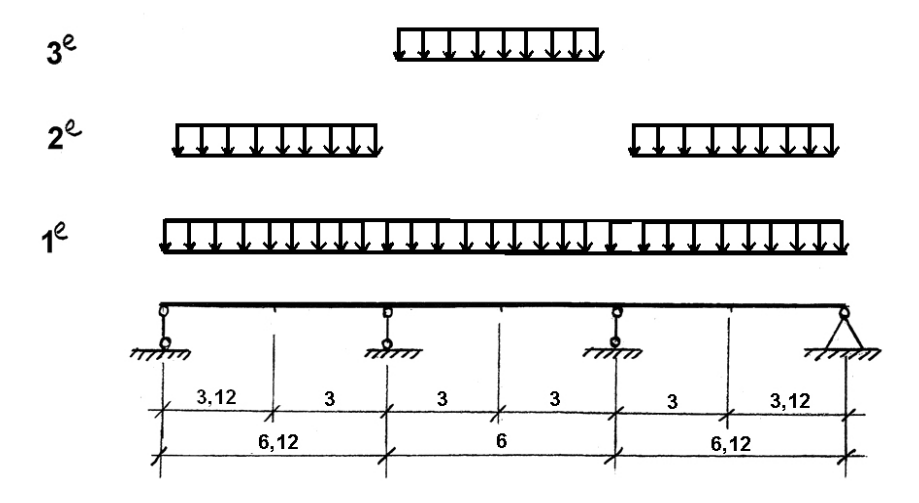

**Рис. 1.3. Расчётная схема ригеля**

Определение расчётных нагрузок на м<sup>2</sup> перекрытия приведено в табл. 1.1.

**Таблица 1.1** 

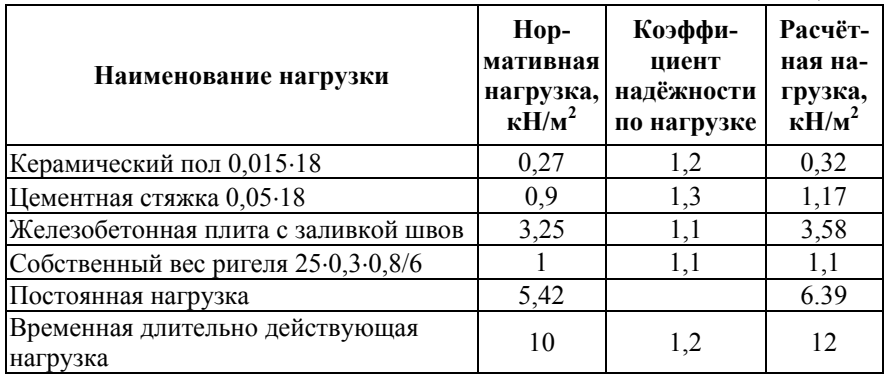

Расчётная нагрузка от веса перекрытия  $p_1 = 6,39.6 = 38 \text{ kH/m}$ . Расчётная временная нагрузка  $p_2 = 12 \cdot 6 = 72 \text{ kH/m}$ .

*1. Создание задачи для расчёта.* После входа в программу ПК Лира 9.6 *ЛИР-ВИЗОР* необходимо создать новый файл. Для этого в меню *Файл* выбираем команду *Новый* и в диалоговом окне, которое открылось, «Признак схемы» вводим данные:

имя файла – Ригель перекрытия,

кнопка признак схемы – 2 (Три степени свободы в узле – два перемещения и поворот в плоскости X0Z. Данный признак схемы применяется для плоских рам и балок и характеризует особенности расчётной схемы). Нажимаем на кнопку *Подтвердить*.

Для отражения расчёта в системе единиц СИ выбираем команды *Опции Единицы измерения:* нагрузки – кН; параметры материала – кН.

*2. Создание геометрии схемы.* Ригель трёх пролётный с шарнирным опиранием. Примем шаг расчётных сечений около 3 м<sup>1</sup>. Выбираем команду *Схема Создание Регулярные фрагменты и сети.* 

В окнах диалоговой панели «Создание плоских фрагментов и сетей» указываем следующие значения:

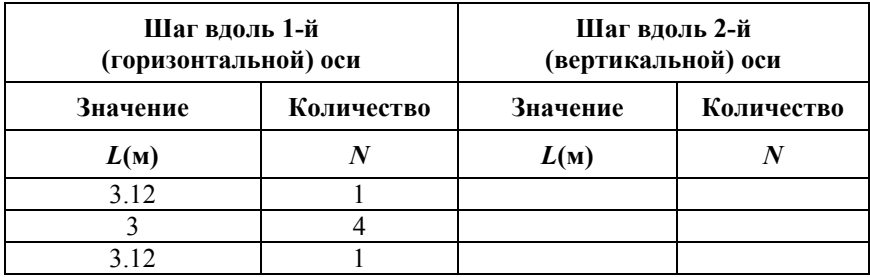

После этого нажимаем на кнопку *Применить Закрыть.* На экране появиться расчётная схема с выбранными нами сечениями.

Осуществляем вывод на экран номеров узлов и элементов. Для этого выполняем команды *Опции Флаги рисования.* В открывшемся окне устанавливаем флажок *Номера элементов Перерисовать*. После этого активизируем закладку *Узлы* и устанавливаем флажок *Номера узлов ПерерисоватьЗакрыть*. Для сохранения инфор-

 $\overline{a}$ 

<sup>1</sup> При рабочем проектировании размеры конечных элементов в конструкции принимаются обычно 0,5…2 м

мации о расчётной схеме выполним пункт меню *Файл Сохранить Сохранить.*

*3. Закрепление опорных узлов балки.* Закрепление опорных узлов осуществляем используя команду *Выбор Отметка узлов Схема Связи*. Курсором выделяем узлы 1, 3, 5 *Подтвердить*. (Если попали не в тот узел отменить можно щелчком правой клавиши мыши). В диалоговой панели «Связи в узлах» устанавливаем флажки запрета по перемещениям Z *Применить*. Далее выделяем узел 7 с закреплениями, назначая связи по перемещению узлов по направлению Х, Z. После этого нажимаем на кнопки *ПрименитьЗакрыть.* 

*4. Выбор необходимых жесткостей элементов*. Осуществляем команды *Жесткости Жесткости элементов.* Для формирования списка типов жесткости указываем на кнопку *Добавить*.

В диалоговом окне «Жесткости элементов» двойным щелчком по сечению элементов выбираем – Брус. В диалоговой панели «Задание стандартного сечения» указываем следующие параметры: модуль упругости  $-E = 27000000 \text{ }\text{KH/m}^2$ , геометрические размеры сечения –  $H = 80$  см,  $B = 30$  см, объемный вес –  $Ro = 25$  кН/м<sup>3</sup>  $\rightarrow$  *Нарисовать Подтвердить.* При этом откроется диалоговое окно, в котором содержится следующий список сечений: 1. Брус 30×80.

На следующем этапе проектирования конструкции назначаем жесткости элементам расчётной схемы. Выполняем команды *Выбор Отметка элементов.*

Для задания текущего типа жесткости входим в меню *Жесткость Жесткость элементов*. В диалоговом окне указываем на строку «Брус 30×80» (он выделится синим цветом) *Установить как текущий тип*; на расчетной схеме курсором выделяем элементы сечением 30×80 (все элементы) *НазначитьЗакрыть*.

*5. Назначение нагрузок.* Назначим нагрузку **в 1-ом загружении (постоянная собственный вес)**, выполнив следующую последовательность действий.

Выбираем команду *Нагрузки Выбор загружения загружение 1 Подтвердить*. Далее команды *Нагрузки Нагрузка на узлы и элементы*. Выделяем щелчком мыши все элементы ригеля.

В диалоговой панели указываем систему координат *Глобальная;* задаём направление действия нагрузки вдоль оси Z. Нажимаем на

верхнюю кнопку с вертикальной силой на стержне и кнопку с равномерно-распределённой нагрузкой. Задаём величину нагрузки *р* =38 кН/м *Подтвердить Применить* (на элементе схемы появиться загружение)  $\rightarrow$ Закрыть.

Назначим нагрузку **во 2-м загружении (загружение временной нагрузкой крайних пролётов).** Выполняем команды *Нагрузки Выбор загружения загружение 2 Подтвердить*.

Выделяем крайние пролёты. Выполняем команды *Нагрузки Нагрузка на узлы и элементы.* В диалоговой панели указываем систему координат Глобальная; задаём направление действия нагрузки вдоль оси Z. Нажимаем на верхнюю кнопку с вертикальной силой на стержне и кнопку с равомерно-распределённой нагрузкой. Задаём величину нагрузки *р* =72 кН/м *Подтвердить Применить* (на элементе схемы появиться загружение) *Закрыть.*

Назначим нагрузку **в 3-м загружении (загружение временной нагрузкой среднего пролёта).** Выполняем команды *Нагрузки*  $B$ ыбор загружения  $\rightarrow$  загружение  $3 \rightarrow \Pi$ одтвердить.

Выделяем средний пролёт. Выполняем команды *Нагрузки Нагрузка на узлы и элементы.* В диалоговой панели указываем систему координат *Глобальная*; задаём направление действия нагрузки вдоль оси Z. Нажимаем на верхнюю кнопку с вертикальной силой на стержне и кнопку с равномерно-распределённой нагрузкой. Задаём величину нагрузки *р* = 72 кН/м *Подтвердить Применить* (на элементе схемы появиться загружение)  $\rightarrow$   $3$ акрыть<sup>1</sup>.

**6. Генерация таблицы расчётных сочетаний усилий (РСУ).** Выполняем команды *Нагрузки РСУ Генерация таблицы РСУ.* В открывшемся окне задаем виды загружений. Загружение 1: Вид загружения – Постоянное (0) *По умолчанию*. Загружение 2: Вид загружения – временное длительное (1) *По умолчанию*. Загружение 3: Вид загружения – временное длительное (1) *По умолчанию Подтвердить.* 

**7. Расчёт.** Для выполнения расчета выбираем команду *Режим Выполнить расчёт.* 

**8. Визуализация результатов расчета.** После расчета задачи, переход в режим результатов расчета осуществляется с помощью

l

 $1$  Для проверки правильности задания исходных данных узла и элемента можно, нажать на панели экрана кнопку с фонариком, а затем на узел или элемент

### *Добромыслов Андрей Николаевич*

## **РАСЧЁТ ЖЕЛЕЗОБЕТОННЫХ СООРУЖЕНИЙ С ИСПОЛЬЗОВАНИЕМ ПРОГРАММЫ «ЛИРА»**

Редактор *В.П. Бурмакин* Компьютерная верстка *В.П. Бурмакин* Дизайн обложки *Н.С. Романова*

Лицензия ЛР № 0716188 от 01.04.98. Подписано к печати 10.11.14. Формат 60×90/16. Бумага офсетная. Гарнитура Таймс. Печать офсетная. Усл. 12,5 п.л. Заказ № Издательство Ассоциации строительных вузов (АСВ) 129337, Москва, Ярославское шоссе, 26, отдел реализации оф. 511 тел., факс: (499) 183-56-83, Е-mail: iasv@mgsu.ru, http://www.iasv.ru